B5FH-8041-01 Z2 B5FH-8041-01 Z2

# FMV LIFEBOOK)

FMV-LIFEBOOK

# ユーザーズマニュアル

# Softex BayManager

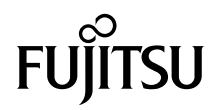

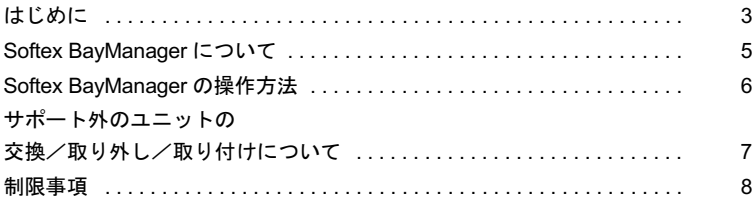

Memo

# <span id="page-3-0"></span>はじめに

本書は Softex BayManager (以降、本ソフト)の使い方および、お使いになるうえでの注意 事項などを記載しています。本ソフトをお使いになる前に必ずお読みください。 なお、お使いのパソコンの設定によっては、「ダブルクリック」を「クリック」に読み替え る必要があります。

2003 年 4 月

## 本書の表記

### ■本文中の記号

本文中に記載されている記号には、次のような意味があります。

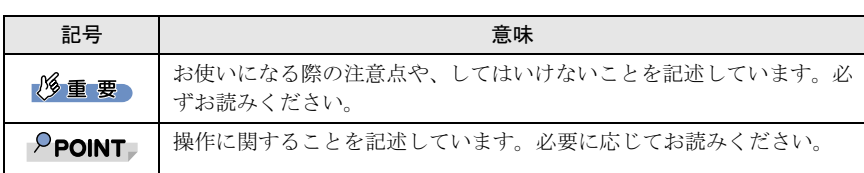

### ■製品の呼び方

本文中の製品名称を、次のように略して表記します。 Microsoft® Windows® Millennium Edition を、Windows Me または Windows と表記しています。

## ■機種名表記

本文中の表記を、以下のように略して表記します。

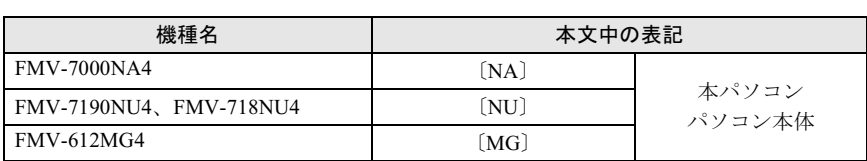

### ■各部名称の記載

マルチベイユニットとモバイルマルチベイユニットを総称して「ユニット」と記載してい ます。

MicrosoftおよびWindowsは、米国Microsoft Corporationの米国およびその他の国における登録商標です。 その他の各製品名は、各社の商標、または登録商標です。その他の各製品は、各社の著作物です。その他の各製品名は、各社の商標、または登録商標です。 その他の各製品は、各社の著作物です。

Copyright© 米国 Softex, Inc. All Rights Reserved, Copyright© FUJITSU LIMITED 2003

Memo

# <span id="page-5-0"></span>Softex BayManager について

本ソフトは、パソコン本体の電源を切らずに、マルチベイユニットを交換/取り外し/取 り付けることができるソフトウェアです。

#### ■対応 OS

・Windows Me

### ■対応ユニット

本ソフトでは、次のユニットに対応しています。

- ・内蔵 DVD-ROM & CD-R/RW ドライブユニット
- ・内蔵 CD-R/RW ドライブユニット
- ・内蔵 CD-ROM ドライブユニット

#### ■画面での表示

次のユニットがパソコンに接続されている場合は、本ソフトの「記憶装置」タブ、またタ スクバーにある「BayManager」アイコンにカーソルを合わせると次のように表示されます。

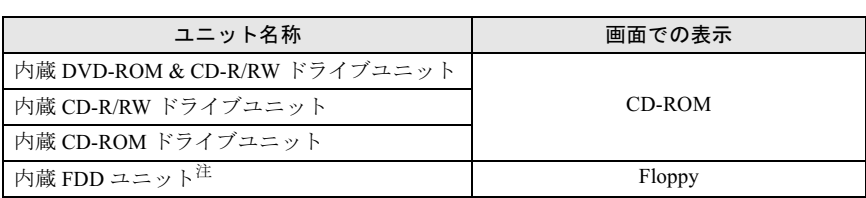

注: 画面に表示されますが、本ソフトの対応ユニットではありません。

### ■お使いになるうえでの注意

#### 修重要

- ▶本ソフトが添付されている装置以外で本ソフトを使わないでください。他の装置でお使いにな ると、ハードディスクの内容が破損するおそれがあります。
- ▶本ソフトを使ってユニットの交換/取り外し/取り付けを行う前に、起動中のアプリケーショ ンをすべて終了してください。
- ・スタンバイ中にユニットの交換/取り外し/取り付けを行わないでください。必ず本ソ フトをお使いになるか、Windows を終了してパソコン本体の電源を切ってから、操作し てください。
- ・ご利用になる CD-R/RW ライティングソフトによっては、本ソフトがインストールされた 環境で正常に動作しない場合があります。

# <span id="page-6-0"></span>Softex BayManager の操作方法

#### ■起動方法

次のいずれかの方法で実行してください。

- ・タスクバーの「BayManager」アイコンを右クリックし、「開く」をクリックします。
- ・タスクバーの「BayManager」アイコンをダブルクリックします。

・「コントロールパネル」ウィンドウの「Softex BayManager」をダブルクリックします。 各設定項目については「Softex BayManager」ウィンドウの「ヘルプ」をクリックして、参 照してください。

#### ■ユニットの取り外し/交換方法

- 1 起動しているすべてのアプリケーションを終了させます。
- 2 「Softex BayManager」を実行します。
- <sup>3</sup> 「Softex BayManager」ウィンドウの「デバイス管理」タブで「取り外し/交 換」をクリックします。換」をクリックします。
- 換」をクリックします。<br>4 「次に、ベイデバイスの取り外しまたは交換を行い、「OK」を押してくださ<br>- いっしりいうメッセージがまテされたら、ユニットの取り外しまたは交換を い。」というメッセージが表示されたら、ユニットの取り外しまたは交換を 行い、「OK」をクリックします。

「システム デバイス変更」ウィンドウが消えたら、ユニットの取り外しまたは交換は完了で す。

#### ■ユニットの取り付け方法

- <sup>1</sup> 起動しているすべてのアプリケーションを終了させます。
- <sup>2</sup> 「Softex BayManager」を実行します。
- **2** 「Softex BayManager」を実行します。<br>**3** 「Softex BayManager」ウィンドウの「デバイス管理」タブで「挿入」をク<br>- 「Liveク」ます リックします。
- リックします。<br>4 「次に、デバイスをベイに挿入し、「OK」をクリックします。」というメッ<br>- セージがまテされたら、ユニットを取り仕け、「OK」をクリックします。 セージが表示されたら、ユニットを取り付け、「OK」をクリックします。

「システム デバイス変更」ウィンドウが消えたら、ユニットの取り付けは完了です。

#### $P$ POINT

▶ユニットの交換直後は「マイコンピュータ」ウィンドウなどからドライブの表示が消えること があります。しばらくすると再表示され、使用することができます。

## <span id="page-7-0"></span>サポート外のユニットの 交換/取り外し/取り付けについて

本ソフトがサポートしていない以下のユニットは、本ソフトをインストールした場合、パ ソコン本体の電源を入れたまま交換/取り外し/取り付けを行うことができます。 ・〔

#### ・「NA〕 「NU〕の場合

- 増設用内蔵バッテリユニット
- マルチベイカバー
- •「MGIの場合
	- 内蔵 FDD ユニット
	- 内蔵 PC カードユニット
	- 増設用内蔵バッテリユニット
	- モバイルマルチベイカバー

これらサポート外のユニットどうしを交換するときは、本ソフトをお使いになる必要はあ りません。

ただし、サポートしているユニットからの交換時、またはサポートしているユニットへの 交換時は、本ソフトをお使いください。

#### 修重要

▶ 内蔵 FDD ユニット

内蔵 FDD ユニットの交換/取り外し/取り付けを行う場合は、内蔵 FDD ユニットのアクセス ランプが消えていることを確認してください。

- また、取り付け/取り外しは、以下の手順で行うようにしてください。
	- 1. タスクバーの「ハードウェアの取り外し」アイコンをクリックします。
	- 2. 「USB フロッピーードライブ(X:)の停止」をクリックします。 内蔵 FDD ユニットを X ドライブとして説明しています。ドライブ名が異なる場合は、お 使いの環境に合わせて読み替えてください。
	- 3. 「USB フロッピーは安全に取り出すことができます。」というメッセージが表示されたこ とを確認して、「OK」をクリックします。
	- 4. 内蔵 FDD ユニットを取り外します。
- 5. 交換するユニットの手順に従い、取り付けてください。
- ▶ 内蔵 PC カードユニット

内蔵 PC カードユニットに PC カードがセットされている場合は、PC カードを取り出してから 内蔵 PC カードユニットの交換/取り外し/取り付けを行うようにしてください。 PC カードの取り出し方は、パソコン本体マニュアルの「ハードウェア」-「PC カードを取り 出す」をご覧ください。

▶増設用内蔵バッテリユニット 増設用内蔵バッテリユニットの交換/取り外しは、内蔵バッテリの残量が十分に残っている場 合、または AC アダプタがパソコン本体に接続されている場合のみ行うようにしてください。

# <span id="page-8-0"></span>制限事項

- ・本ソフトをインストールした場合、ユニットにDMAを設定するには、「Softex BayManager」 ウィンドウの「記憶装置」タブでユニットを選択し、左下にある Dma をチェックしてく ださい。
- ・ユニットの交換/取り外しを行う場合は、そのユニットを使っている他のアプリケー ションを必ず終了させてください。
- ・「マイコンピュータ」ウィンドウ、「エクスプローラ」ウィンドウを開いた状態でユニッ トの交換/取り付けを行った後は、「表示」メニュー→「最新の情報に更新」の順にク リックしてください。
- ・CD-R や CD-RW に書き込み後にユニットの取り外し/交換を行う場合は、アプリケー ションを終了後、約 30 秒たってから取り外し/交換を行うようにしてください。
- ・ユニットを交換/取り付けた際に、CD-ROM または DVD-ROM の自動再生が行われなく なる場合があります。この場合は、CD-ROM または DVD-ROM のアイコンをダブルク リックして実行してください。
- ・CD-R/RWドライブユニットを取り外す際にノイズが発生することがありますが問題あり ません。
- ・Windows 起動直後、またはスタンバイ/休止状態からパソコン本体を復帰した直後は、本 ソフトを使用してユニットの取り外し/交換/取り付けを行わないでください。Windows 起動後、およびスタンバイ/休止状態より復帰した後は、約 30 秒たってから本ソフトを 使用してください。
- ・FDD ユニット(USB)、または内蔵 FDD ユニットを使用中にスタンバイすると、レジュー ム後にドライブ名(A:\)が変わることがありますが問題ありません。
- ・FDD ユニット(USB)、または内蔵 FDD ユニットを接続した状態で Windows を起動した とき、FDD ユニット(USB)、または内蔵 FDD ユニットの内容が見えない場合がありま す。この場合は、一度パソコン本体から取り外し、再度接続してください。

# Softex BayManager ユーザーズマニュアル

B5FH-8041-01 Z2-00 発

●このマニュアルの内容は、改善のため事前連絡なしに変更することがありま35FH-8041-01 Z2-00<br> 発 行 日 2003 年 4 月

- このマニュアルの内容は、改善のため事則連絡なしに変更することかあり。  $\mathfrak{F}_\circ$
- このマニュアルに記載されたテータの使用に起因する第二者の特許権お。 ひその他の権利の侵害については、当仕はその貢を負いません。
- ●無断転載を禁じます。

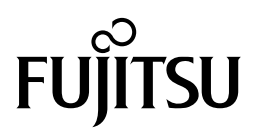